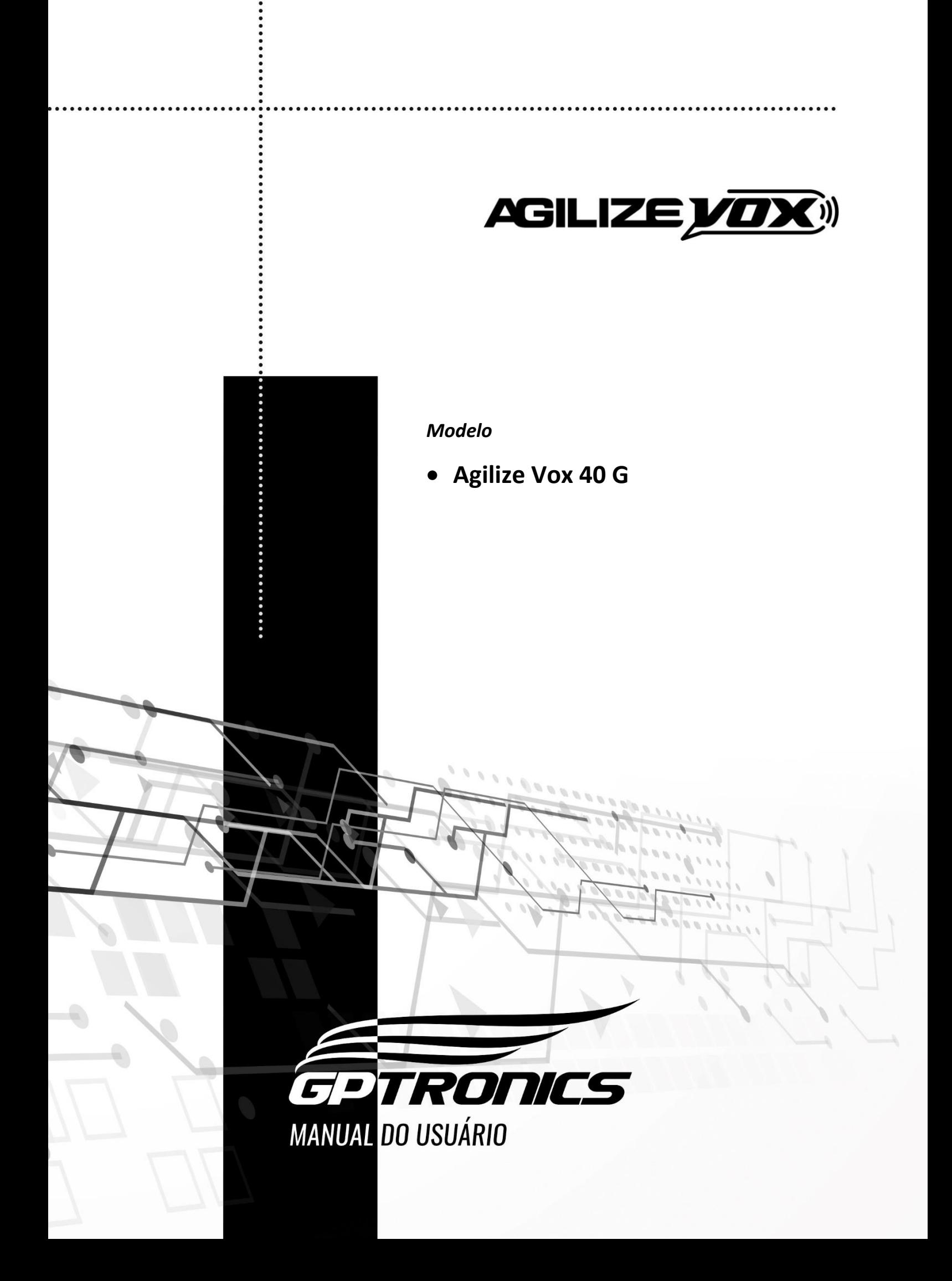

## Sumário

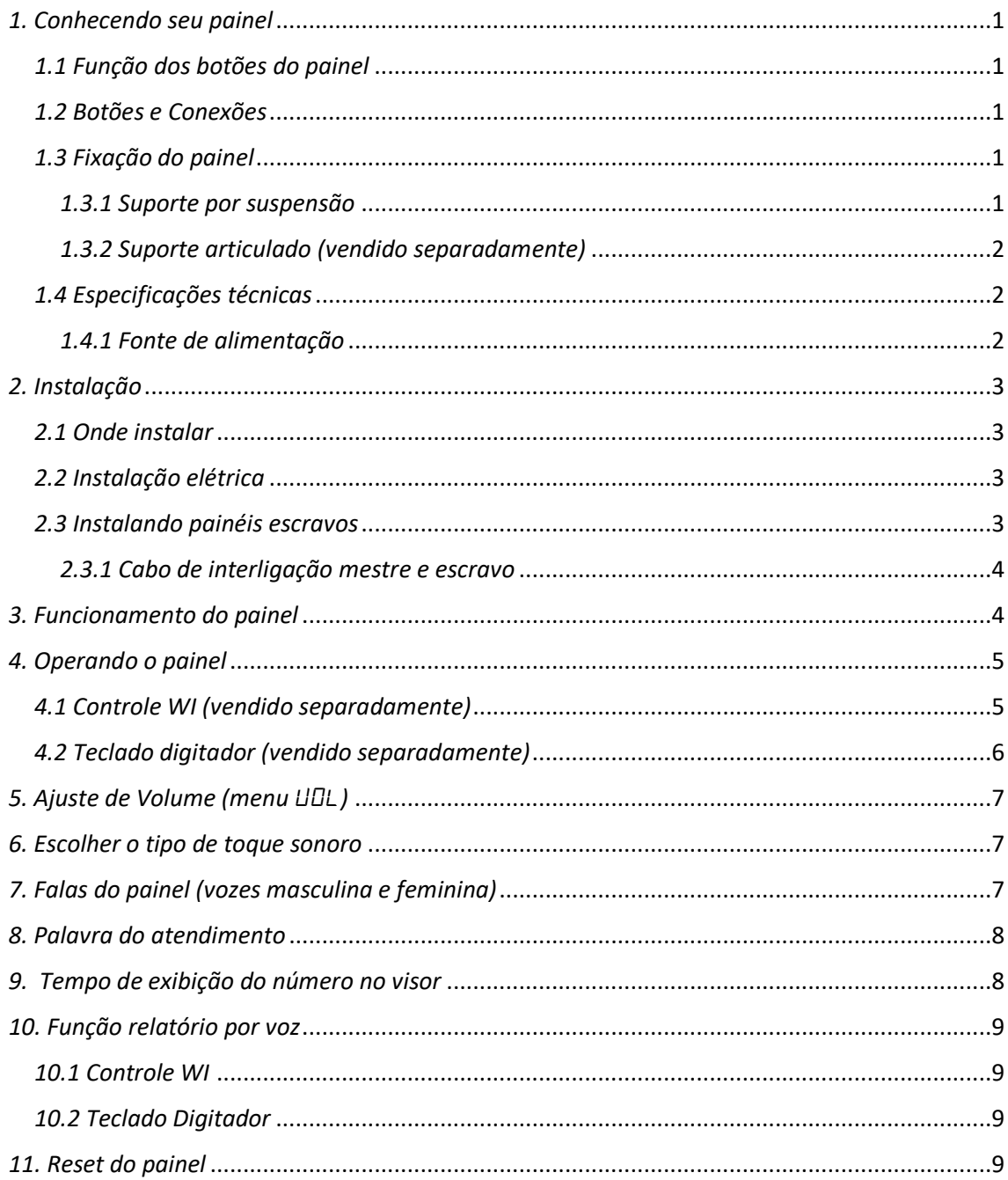

# <span id="page-2-0"></span>*1. Conhecendo seu painel*

## <span id="page-2-1"></span>*1.1 Função dos botões do painel*

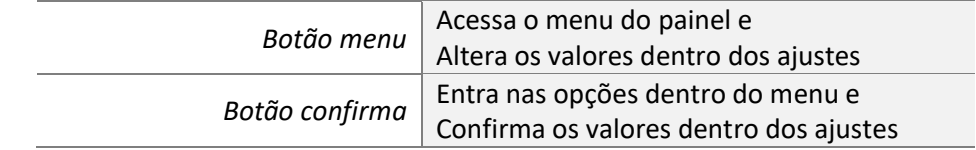

## <span id="page-2-2"></span>*1.2 Botões e Conexões*

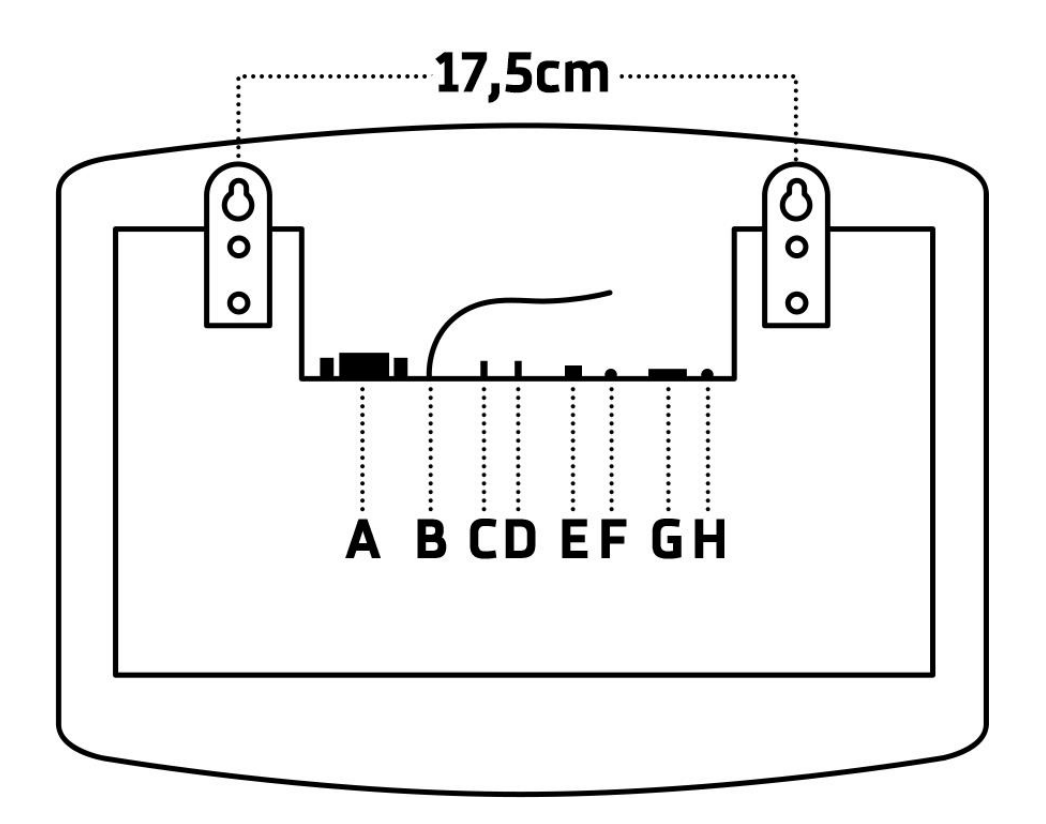

**A - DB9 Fêmea (módulos externos ou conexão mestre/escravo) B - Antena de recebimento de rádio frequência (não corte e não encoste) C - Botão Menu**

- **D - Botão Confirma;**
- **E – Saída amplificada para corneta GPTRONICS**
- **F – Saída de áudio auxiliar P2**
- **G - Conector para fonte 12Vcc**
- **H – LED ON**

# <span id="page-2-3"></span>*1.3 Fixação do painel*

#### <span id="page-2-4"></span>*1.3.1 Suporte por suspensão*

Para a fixação do painel, basta pendurá-lo nos dois parafusos (inclusos no kit) que devem ser fixados na parede ou suspensos por cabo ou corrente utilizando as abas do painel levando em consideração a distância entre elas e o posicionamento do painel (conforme imagem do item 1.2).

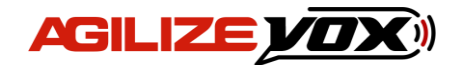

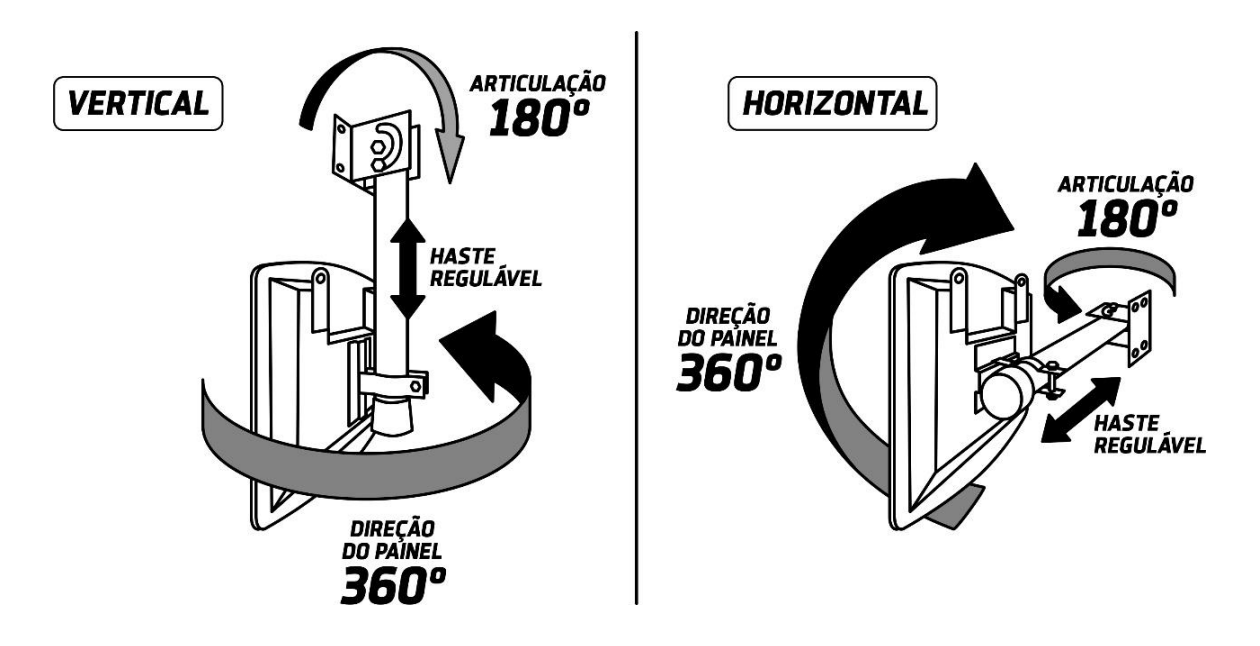

# <span id="page-3-0"></span>*1.3.2 Suporte articulado (vendido separadamente)*

É possível utilizar suporte de teto/parede GPTRONICS. O painel possui furos em sua traseira para a fixação do suporte articulado que, por sua vez, pode ser fixado na parede, teto, mesa ou em qualquer superfície segura, utilizando os parafusos que acompanham o produto.

## <span id="page-3-1"></span>*1.4 Especificações técnicas*

*Tensão:* 12 Vcc *Temperatura de trabalho:* -15 a 60° C *Peso:* 430g *Potência:* 12 W *Dimensões: 28,5 x 22 x 3,5 cm*

# 28,5cm 33  $22cm$

## <span id="page-3-2"></span>*1.4.1 Fonte de alimentação*

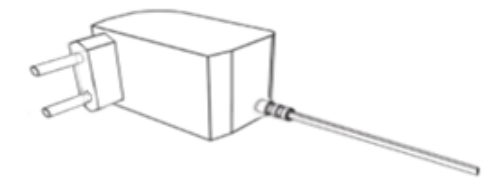

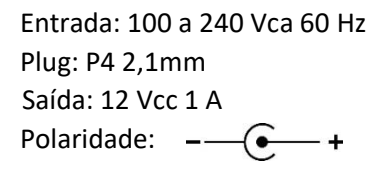

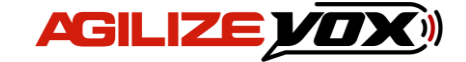

# <span id="page-4-0"></span>*2. Instalação*

## <span id="page-4-1"></span>*2.1 Onde instalar*

## *O painel deve ser instalado:*

- Distante de fontes de calor (fornos, fogões, chaminés, churrasqueiras, etc.);
- Onde não haja muitas vibrações mecânicas;
- Protegido de chuva e umidade;
- Em ambientes onde a temperatura esteja entre -15°C e 60°C;

## <span id="page-4-2"></span>*2.2 Instalação elétrica*

- Para garantir a segurança do usuário e do painel, a instalação de tomada ou cabeamento em veículos devem ser feitos por profissional certificado;
- Não utilize outra fonte de alimentação a não ser a fornecida junto com o painel. A utilização de outras fontes pode causar queima do equipamento e perda total da garantia;
- Instale a fonte de alimentação em local protegido de chuva, respingos e umidade.
- Não modifique o tamanho do cabo da fonte de alimentação. Alterações nos cabos podem causar variações na tensão que danificam o equipamento e qualificam perda total da garantia;
- Evite usar "benjamins" (T) pois o uso deste tipo de equipamento pode causar mal contato e falhas no funcionamento do painel;
- Cuidado ao conectar os periféricos ao painel (cabo, fonte, etc.) certifique-se de que os conectores estejam na posição correta para que os terminais de conexão não sejam danificados.

## <span id="page-4-3"></span>*2.3 Instalando painéis escravos*

É possível programar vários painéis para trabalharem juntos exibindo e falando os mesmos números. Para isso é necessário:

- 1. Interligar os painéis com um cabo específico (conforme diagrama do item 2.3.1);
- 2. Deixar um painel como mestre (painel que receberá os controles), e os que irão espelhá-lo como escravo;
- 3. Efetuar o reset dos painéis que serão escravos (veja item 11)

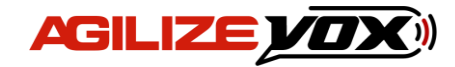

## <span id="page-5-0"></span>*2.3.1 Cabo de interligação mestre e escravo*

- O cabo deve ser montado por profissional habilitado;
- Monte o cabo utilizando conectores DB9 tipo MACHO, e qualquer cabo com pelo menos 2 vias;
- O desenho mostra a parte **traseira** dos conectores;
- Para ligar mais painéis escravos, continue a ligação em paralelo nos terminais 1 e 2.

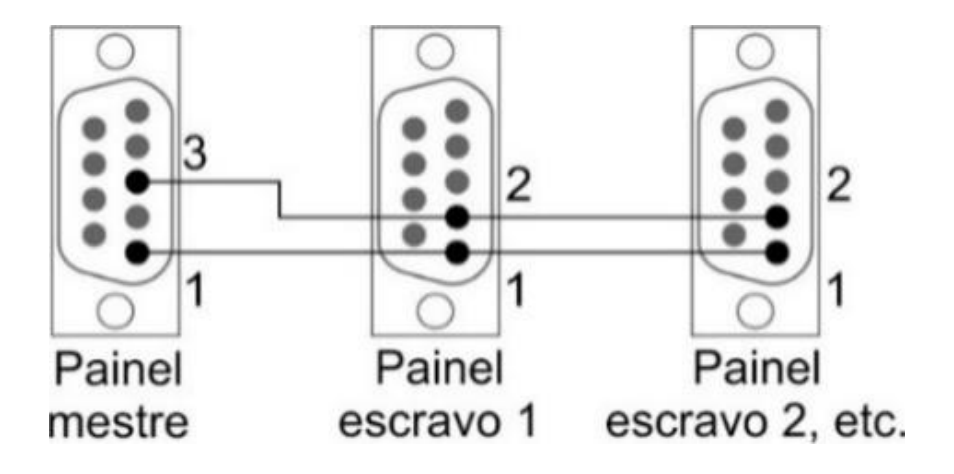

## <span id="page-5-1"></span>*3. Funcionamento do painel*

O Agilize Vox 40 G é um inovador painel de chamadas de 3 dígitos de 4 polegadas que fala em alta potência o número do guichê ou caixa chamado facilitando e agilizando seu atendimento. De modo a diminuir o tempo em que o cliente leva a perceber o número do guichê em que ele tem que se dirigir.

Possui tempo de exibição do número ajustável, 2 vozes diferentes, 32 toques sonoros modernos e 31 palavras que antecedem os números, além disso você poderá ouvir um relatório ao fim do dia que falará quantas chamadas foram efetuadas e os tempos entre as chamadas.

Possui memória de 1000 controles WI possibilitando programar números de 00 a 999 e até mesmo mais de um controle com o mesmo número quando necessário. O painel permite também o uso de Teclado Digitador Key Pro para chamada de números aleatórios e configuração remota do painel.

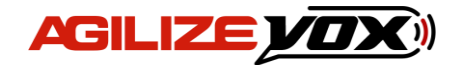

# <span id="page-6-0"></span>*4. Operando o painel*

O painel pode ser operado por controle WI ou Teclado Digitador.

# <span id="page-6-1"></span>*4.1 Controle WI (vendido separadamente)*

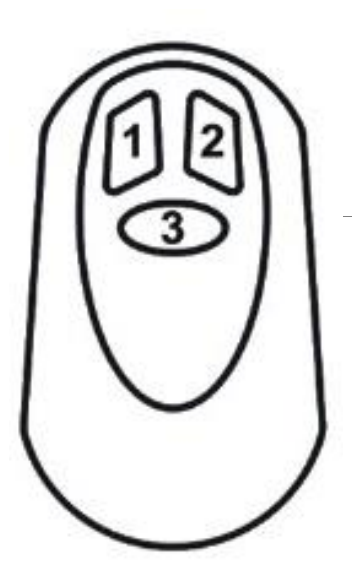

Utilizado para chamadas.

# *Funções dos botões*

*Um click no Botão 3* Standy By *Manter pressionado o Botão 3*

*Botão 1* Cancela *Botão 2* Chama

Relatório e reset do relatório

O controle WI é aquele que fica em posse do atendente, com ele é possível efetuar a chamada, cancelar a exibição do visor, colocar o painel em Stand By e acessar e resetar o relatório. Para que o painel Agilize Vox 40 G reconheça o seu controle é necessário programá-lo em sua memória, a memória do painel suporta até 1000 controles, veja como programar:

- 1. Pressione o botão menu, o painel exibirá " $LEr$ ";
- 2. Pressione o botão confirma, o painel exibirá " $\mathcal{L}$   $\mathcal{L}$   $\mathcal{L}$ " novamente;
- 3. Pressione o botão confirma, o painel exibirá " $\Box\Box$   $\Box$ ";
- 4. Com cliques no botão menu escolha um número para o controle que deseja programar, de 001 a 999, 5 por exemplo, dê um clique no botão confirma;
- 5. O painel exibirá: " $HPE$   $\Box$  $B5$ ", então basta apertar qualquer botão do controle que deseja programar como 5, depois de apertar o painel exibirá automaticamente " $HPE$   $DDB$ ", assim é possível programar rapidamente os controles em sequência;
- 6. Para sair da programação basta aguardar alguns segundos ou pressionar a tecla confirma.

Um mesmo controle pode ser reprogramado quantas vezes for necessário.

**Observação:** O painel sai automaticamente do menu após alguns segundos de inatividade.

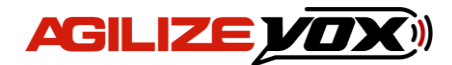

## <span id="page-7-0"></span>*4.2 Teclado digitador (vendido separadamente)*

Para envio de números alternados.

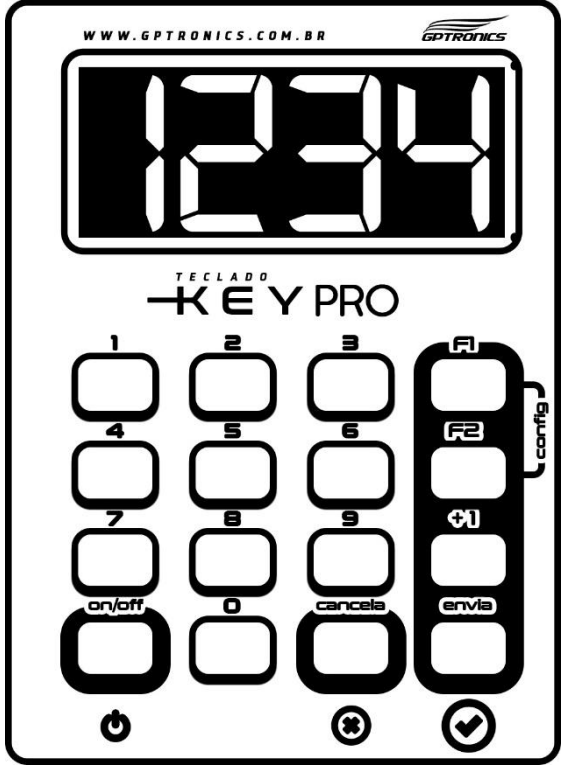

*Imagem ilustrativa (pode variar de acordo com o modelo atual).*

Com o Teclado Digitador é possível enviar para o painel qualquer número de 3 dígitos, basta digitá-lo no teclado e apertar **Enter**.

# *Funções 1 e 2*

As teclas **F1** e **F2** do teclado têm as seguintes funções no painel:

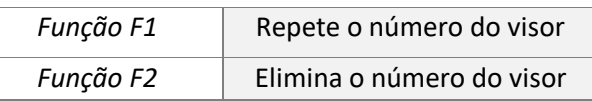

Para programar um teclado no painel execute os passos a seguir:

- 1. Pressione o botão menu, o painel exibirá " $E$  $\tau$ ";
- 2. Pressione o botão confirma, o painel exibirá " $\sqrt{L} \mathcal{L}$ <sup>"</sup> novamente;
- 3. Pressione o botão menu, o painel exibirá " $EET$ ";
- 4. Pressione o botão confirma, o painel exibirá " $HPE$   $LEF$ ", então basta pressionar a tecla **F1** ou **F2** do teclado para programá-lo, o painel exibirá "GrA" confirmando a programação.

## *Função relatório*

Através do Teclado Digitador é possível tanto acessar o relatório quanto zerá-lo. Para isso, utilize os códigos a seguir:

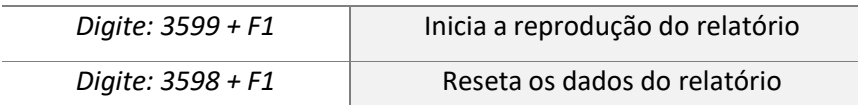

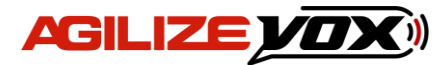

## *Configurar o painel pelo Teclado Digitador*

É possível configurar alguns parâmetros do painel através do Teclado Digitador. Para isso,

aperte **F1+F2** ao mesmo tempo. Desse modo, o visor do teclado exibirá " $\text{Li}_2$ ", da mesma maneira que o painel exibe. Para navegar entre os menus e alterar os valores utilize as teclas **F1** e **F2** e, com a tecla ⊘ confirme a escolha. (Conheça as configurações disponíveis a partir do item 5 do manual).

*Observação: Versões antigas de Teclados Digitadores GPTRONICS são compatíveis, mas podem não oferecer acesso a função relatório e configuração pelo teclado.*

# <span id="page-8-0"></span>*5. Ajuste de Volume (menu* UOl*)*

Ao selecionar este menu, o painel acessa a regulagem de volume do som do painel, com níveis que variam de 0 a 25. Para aumentar ou reduzir o volume execute os passos a seguir:

- 1. Pressione o botão menu, o painel exibira  $"E\tau"$ ;
- 2. Pressione o botão menu novamente, o painel exibira " $UOL$ ";
- 3. Pressione o botão confirma, o painel exibirá a edição do volume, altere com a tecla menu;
- 4. Pressione o botão confirma e pronto, o painel volta ao modo de operação com volume já ajustado.

## <span id="page-8-1"></span>*6. Escolher o tipo de toque sonoro*

É possível programar o tipo de toque sonoro do painel, para programar um toque siga os seguintes passos:

- 1. Dê três cliques no botão menu, o painel de exibirá " $5$ on";
- 2. Dê um clique no botão confirma, o painel exibirá  $'' -\Box$  |" (ou o número do toque atual) e começará a reproduzir o toque;
- 3. Com cliques no botão menu escolha o toque desejado, note que a cada clique no botão menu o painel reproduz o toque correspondente;
- 4. Depois de escolher o toque desejado basta dar um clique no botão confirma para programá-lo no atendimento escolhido.

*Atenção: É possível ajustar o volume do painel através do menu (veja item 5). Caso considere o volume muito baixo ou esteja mudo, verifique nas configurações.*

## <span id="page-8-2"></span>*7. Falas do painel (vozes masculina e feminina)*

Um dos recursos do painel é a pronuncia com voz real do número e do nome (palavra guichê, caixa, etc.) do atendimento chamado. Nesse menu é possível selecionar a voz masculina, a voz feminina ou, então, desabilitar o recurso de fala.

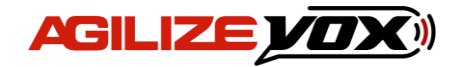

Para isso, siga os seguintes passos:

- 1. Dê cliques no botão menu, até o painel exibir  $H H L''$  ;
- 2. Dê um clique no botão confirma, o painel exibirá  $H \prod_{n=1}^{\infty} T^n$  e falará "voz masculina";
- 3. Dê cliques no botão menu para navegar entre as opções: "Voz masculina", "Voz Feminina" e "Sem Fala";
- 4. Para confirmar, dê um clique no botão confirma;

## <span id="page-9-0"></span>*8. Palavra do atendimento*

É possível escolher qual será a palavra que a voz reproduzirá antes do número chamado. Por exemplo: Por padrão o painel vem configurado para falar a palavra "Guichê" e pode ser trocado por "Caixa". Siga os passos abaixo para escolher a palavra que será reproduzida:

- 1. Dê cliques no botão menu até o painel exibir " $PHL$ ";
- 2. Dê um clique no botão confirma, o painel exibirá um número, emitirá a palavra correspondente ao número e ficará piscando;
- 3. Com cliques no botão menu escolha a palavra desejada e depois dê um clique no botão confirma para efetuar a programação.

*Observação: Na opção "0" o painel não fala nenhuma palavra antes dos números. Na opção "32" o painel não fala a palavra e nem mesmo os números.*

## <span id="page-9-1"></span>*9. Tempo de exibição do número no visor*

É possível ajustar o tempo de exibição que cada número aparece no visor, após este tempo ajustado o painel exibirá uma animação padrão, por padrão de fábrica o último número chamado fica por todo o tempo no visor.

Para ajustar o tempo de exibição siga os seguintes passos:

- 1. Dê cliques no botão menu até o painel exibir " $E F''$ ;
- 2. Dê um clique no botão confirma, o painel exibirá o ajuste de tempo em segundos " *EOS* " :
- 3. Com cliques no botão menu escolha o ajuste desejado (de 5 a 80 segundos). É possível escolher também a opção  $'' - -$ ", onde o painel exibirá o último número chamado por todo tempo;

Dê um clique no botão confirma para confirmar a programação.

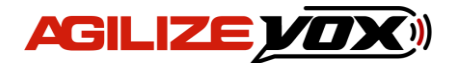

## <span id="page-10-0"></span>*10. Função relatório por voz*

O Agilize Vox 40 G possui a função relatório por voz, informando a quantidade de chamadas por atendimento e o tempo mínimo, médio e máximo entre chamadas.

O relatório contabiliza todas as chamadas desde o último reset do painel e contabiliza apenas quando o painel estiver ligado. Com o painel ocioso por mais de 5 horas, esse tempo é desconsiderado, como se o estabelecimento estivesse, por exemplo, fechado, ignorando tais horas no relatório. É possível acessar o relatório através do Controle WI e do Teclado Digitador. Para isso, siga as orientações abaixo:

## <span id="page-10-1"></span>*10.1 Controle WI*

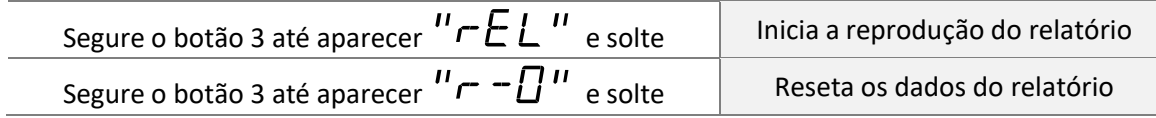

## <span id="page-10-2"></span>*10.2 Teclado Digitador*

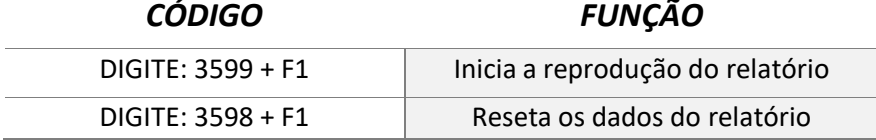

**Exemplo**: Se deseja saber quantas chamadas foram feitas e o tempo entre elas no período de 1 semana, resete os dados do relatório antes de começar o primeiro dia de expediente da semana. O painel começará a contabilizar as chamadas e, quando o estabelecimento fechar, ele irá ignorar este tempo ocioso mesmo que o equipamento fique ligado. Ao chegar ao fim do expediente do último dia da semana você pode, por exemplo, acessar o relatório por voz e, desse modo, o painel falará os dados coletados durante este período. Se desejar, após ouvir, você já poderá resetar novamente os dados de relatório para que ele fique limpo para a próxima semana.

# <span id="page-10-3"></span>*11. Reset do painel*

O reset restaura as configurações do painel e elimina todos os controles da memória do mesmo, para efetuar o reset siga os seguintes passos:

- 1. Dê cliques no botão menu até o painel exibir " $DPE$ ";
- 2. Dê um clique no botão confirma, o painel exibirá " $FLIn"$ ;
- 3. Dê um clique no botão menu, o painel exibirá " $r5t$ ";
- 4. Dê um clique no botão confirma, o painel exibirá  $\overline{a}$   $\overline{a}$   $\overline{b}$ ;
- 5. Dê um clique no botão menu, o painel exibirá " $\overline{DE}$ 5", dê um clique no botão confirma para confirmar o comando de reset do painel.

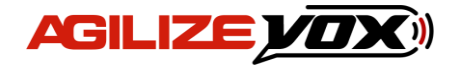

**Central de Atendimento**

**Telefone: (18) 3441-0248**

**E-mail: sac@gptronics.com.br**

**Suporte Online suporte.gptronics.com.br**